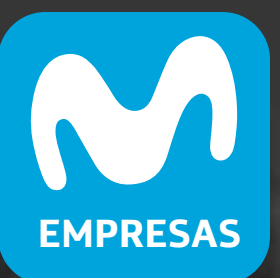

# Cómo descargar la **App Mi Movistar Empresas**

### **MANUAL DE USO ANDROID**

### **1.** Ingresa a la tienda de compras de  **Play Store**

## **2.** Busca la aplicación  **Mi Movistar Empresas**

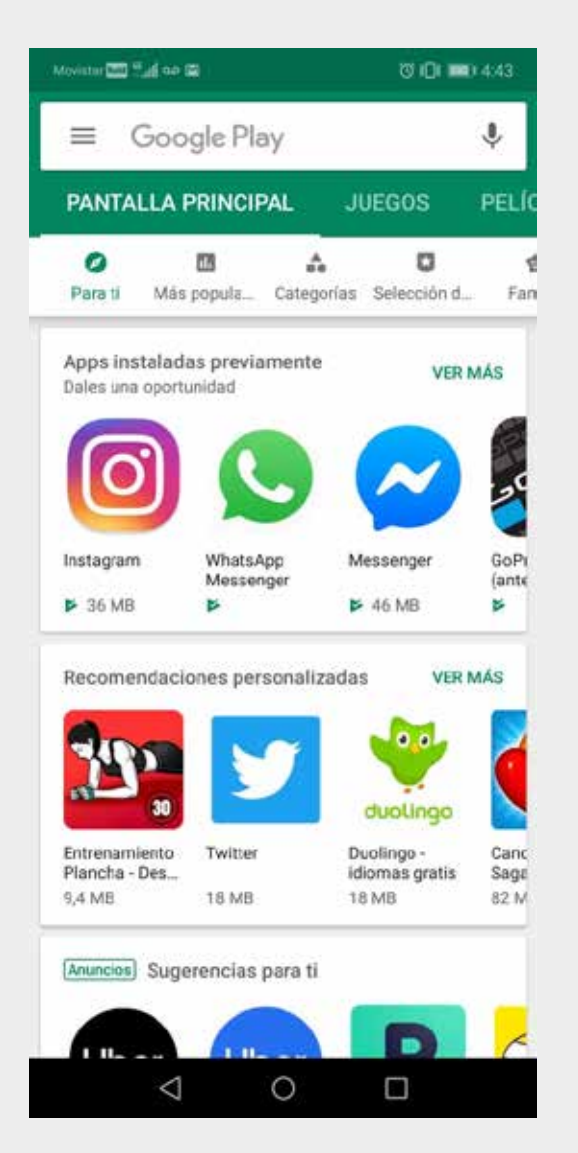

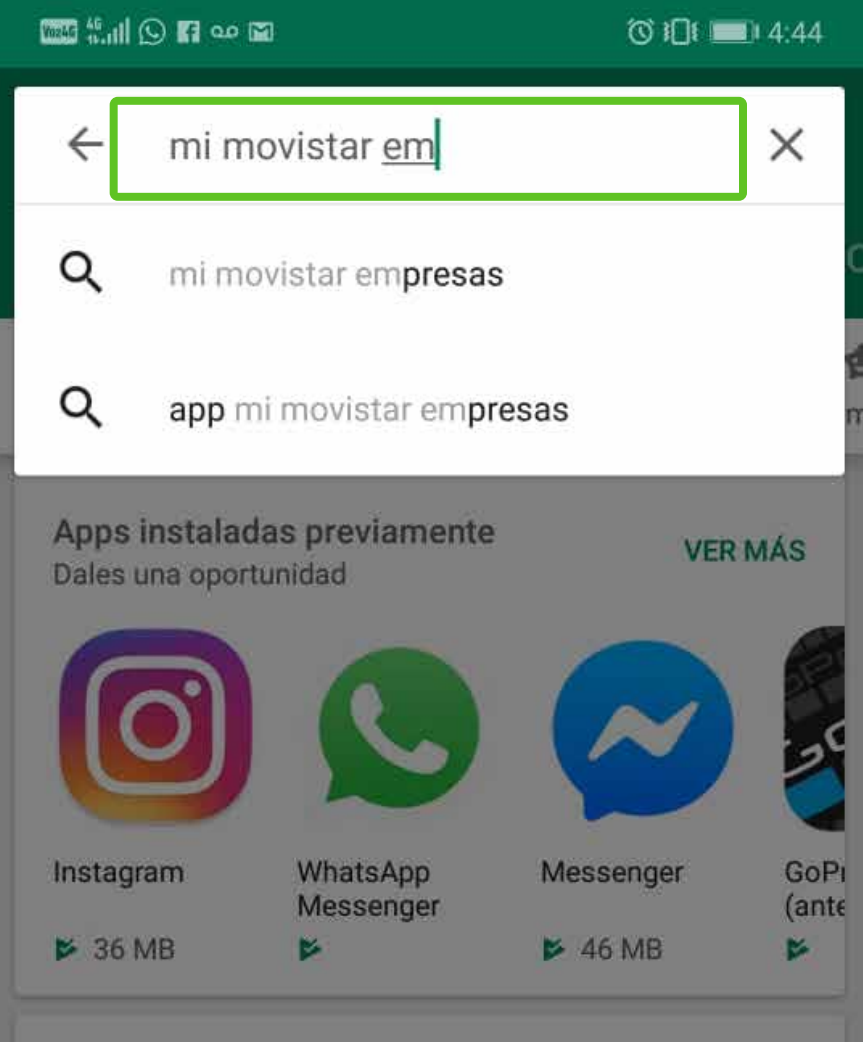

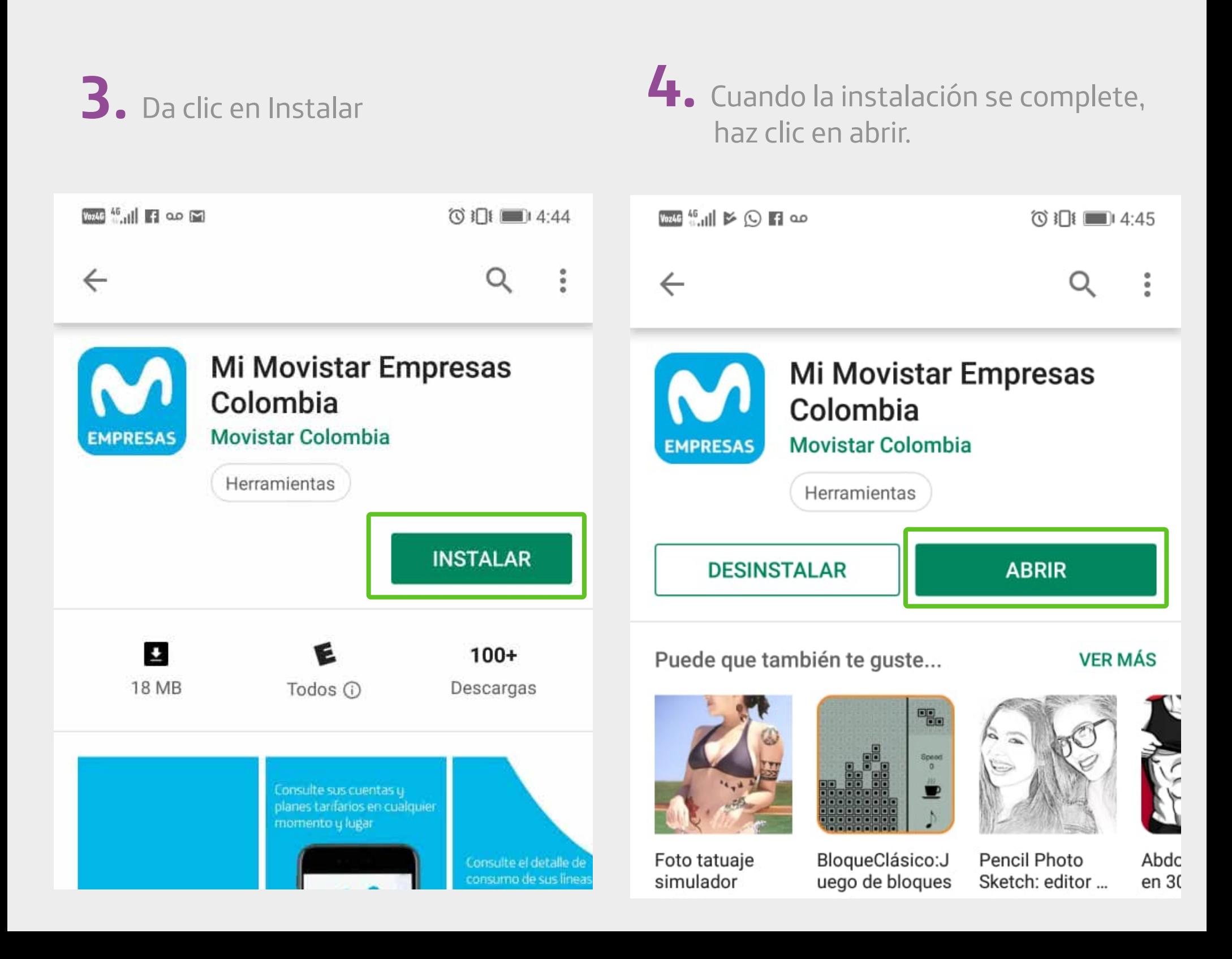

**5.** O ingresa desde el icono que se habilitó en tu escritorio

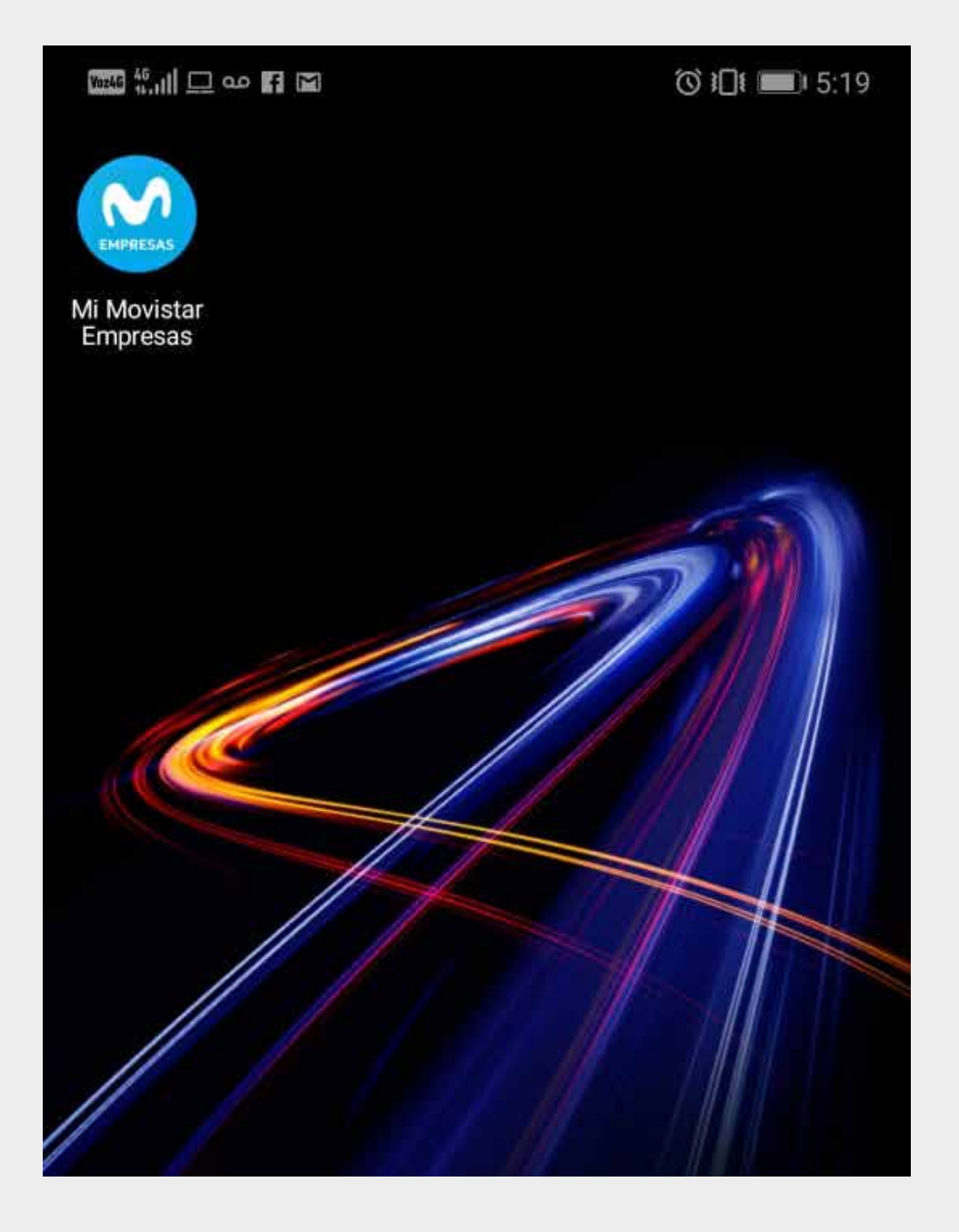

#### **MANUAL DE USO IOS**

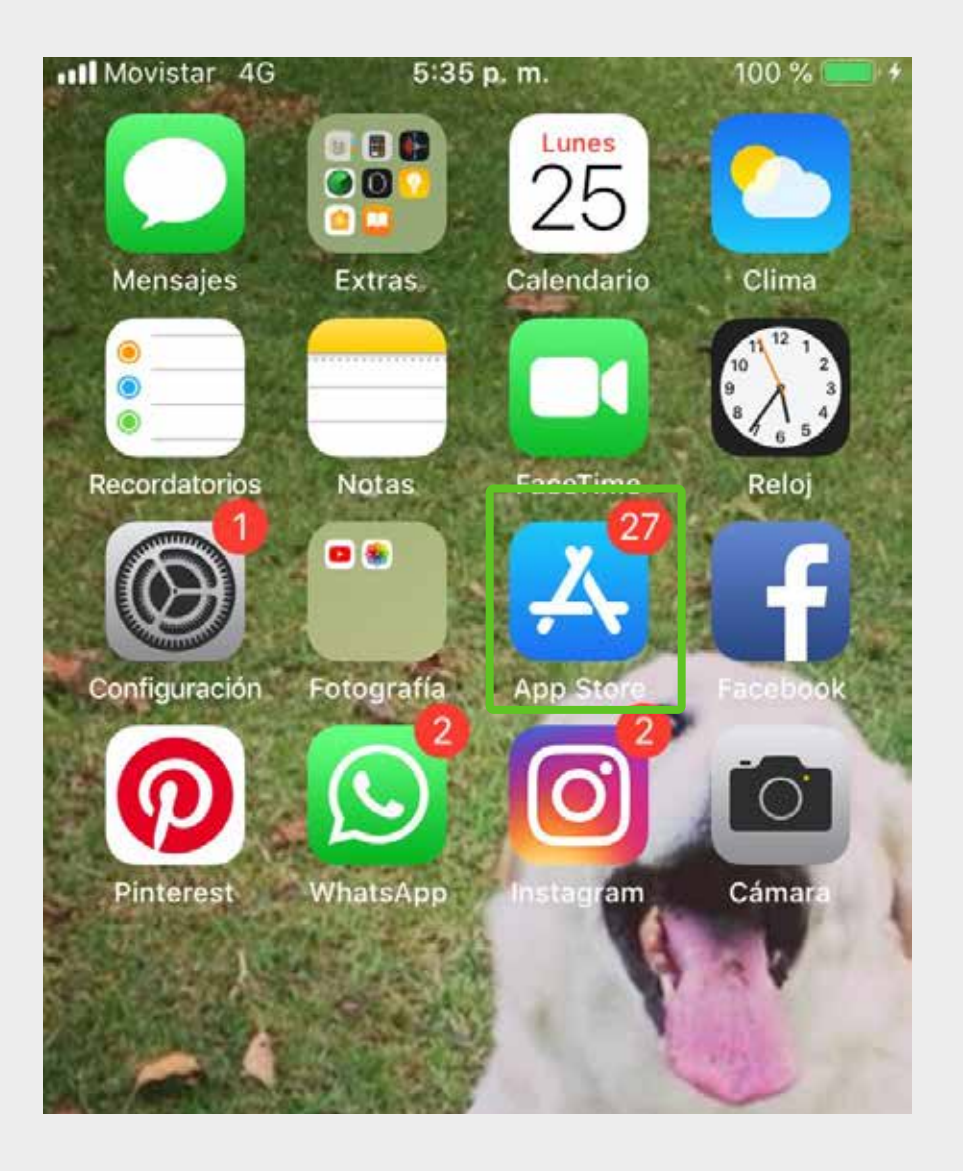

# **1.** Ingresa a la App Store **2.** Busca la aplicación  **Mi Movistar Empresas**

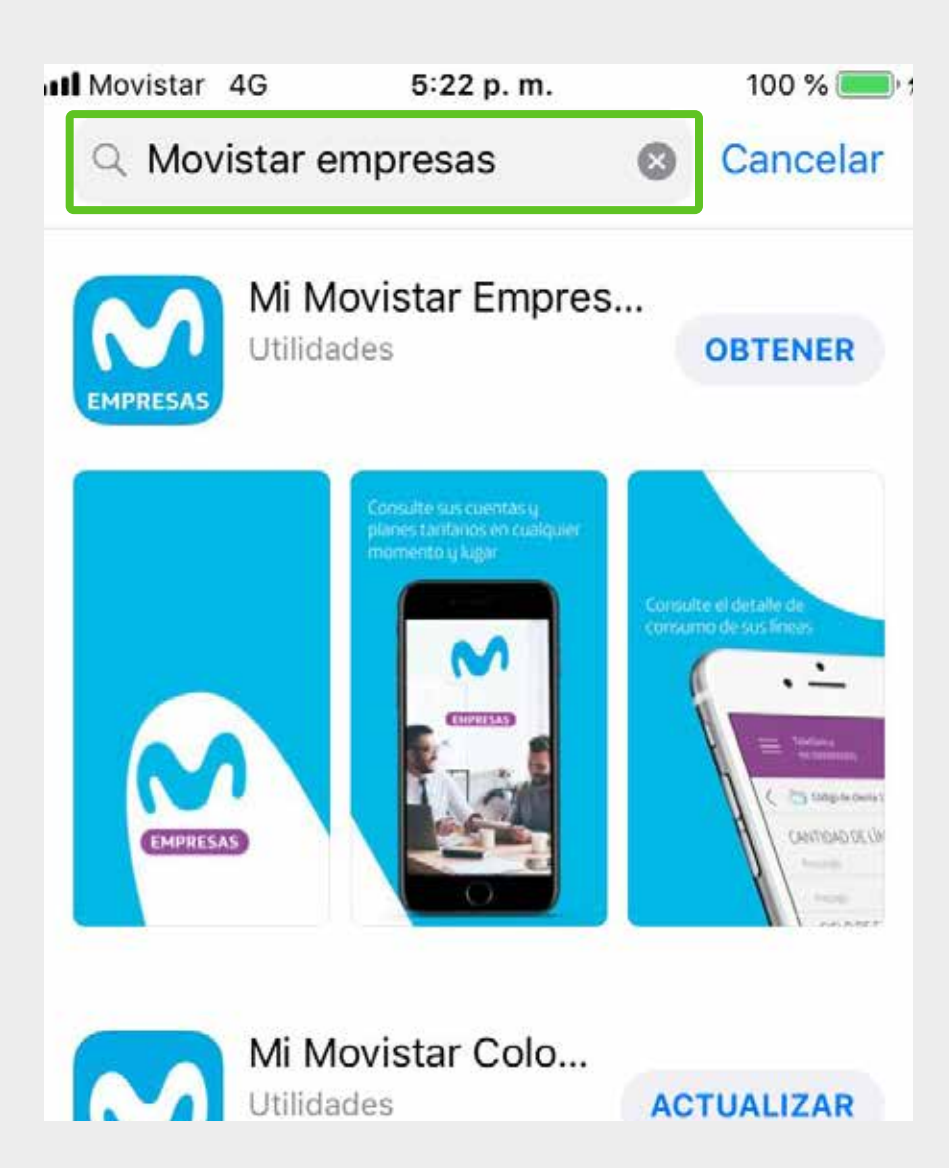

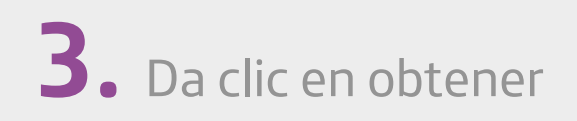

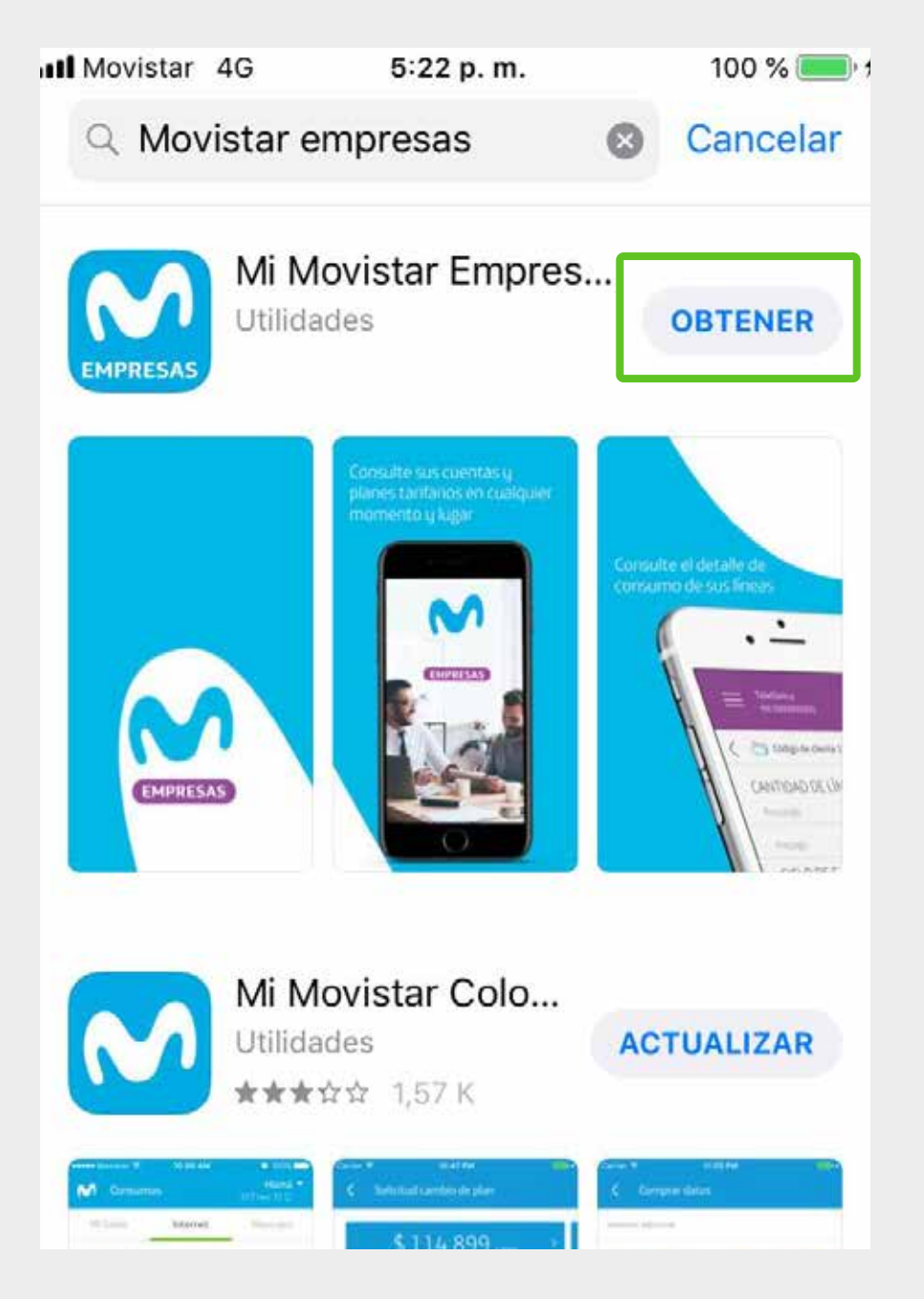

# **3.** Da clic en obtener **4.** Autoriza a la tienda para bajar la app

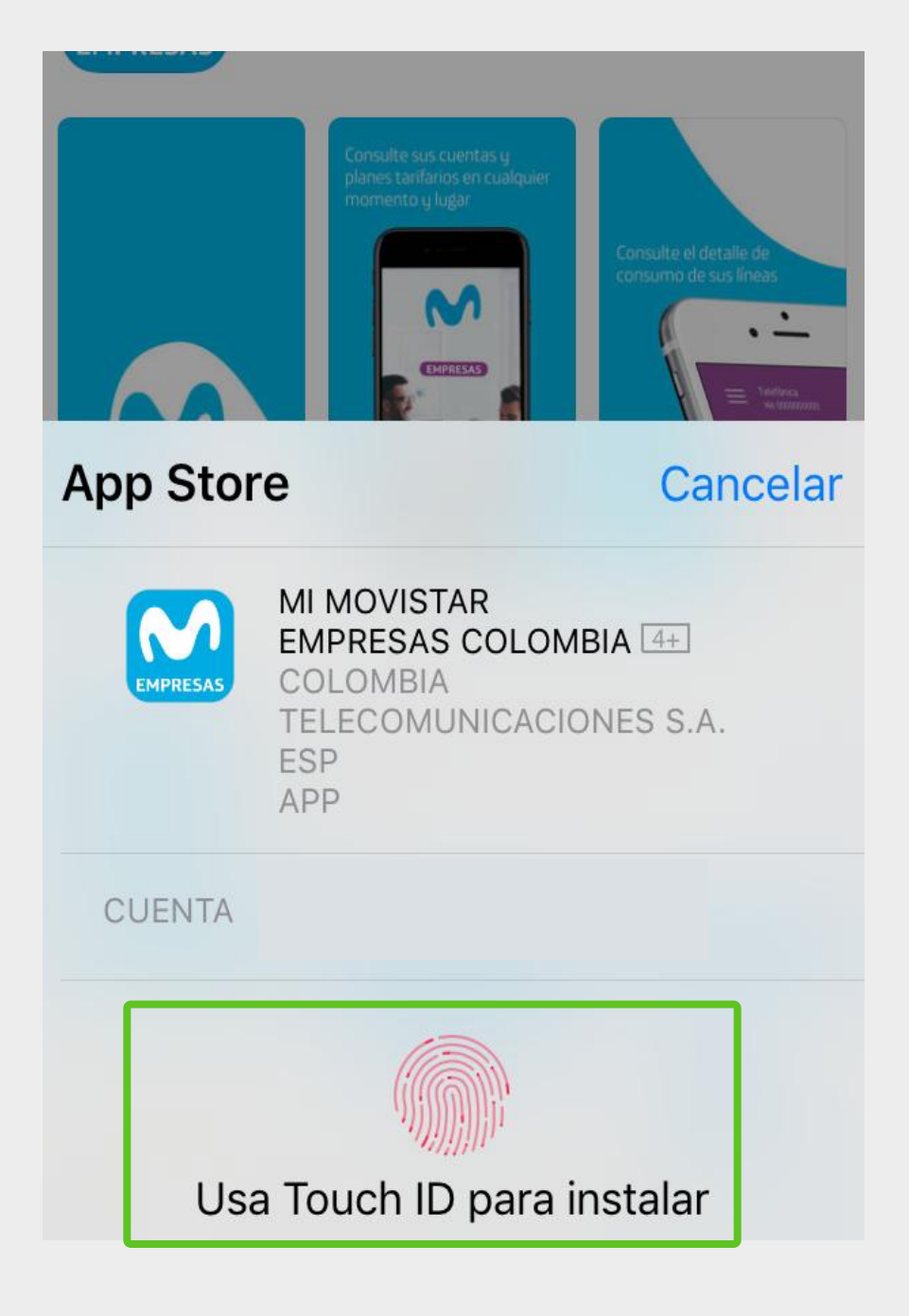

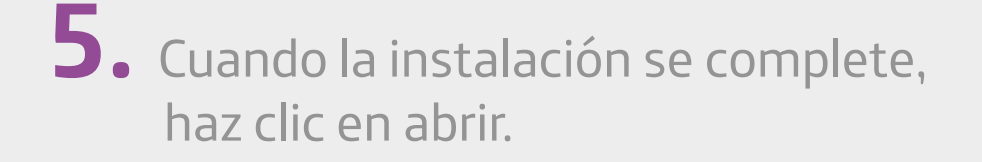

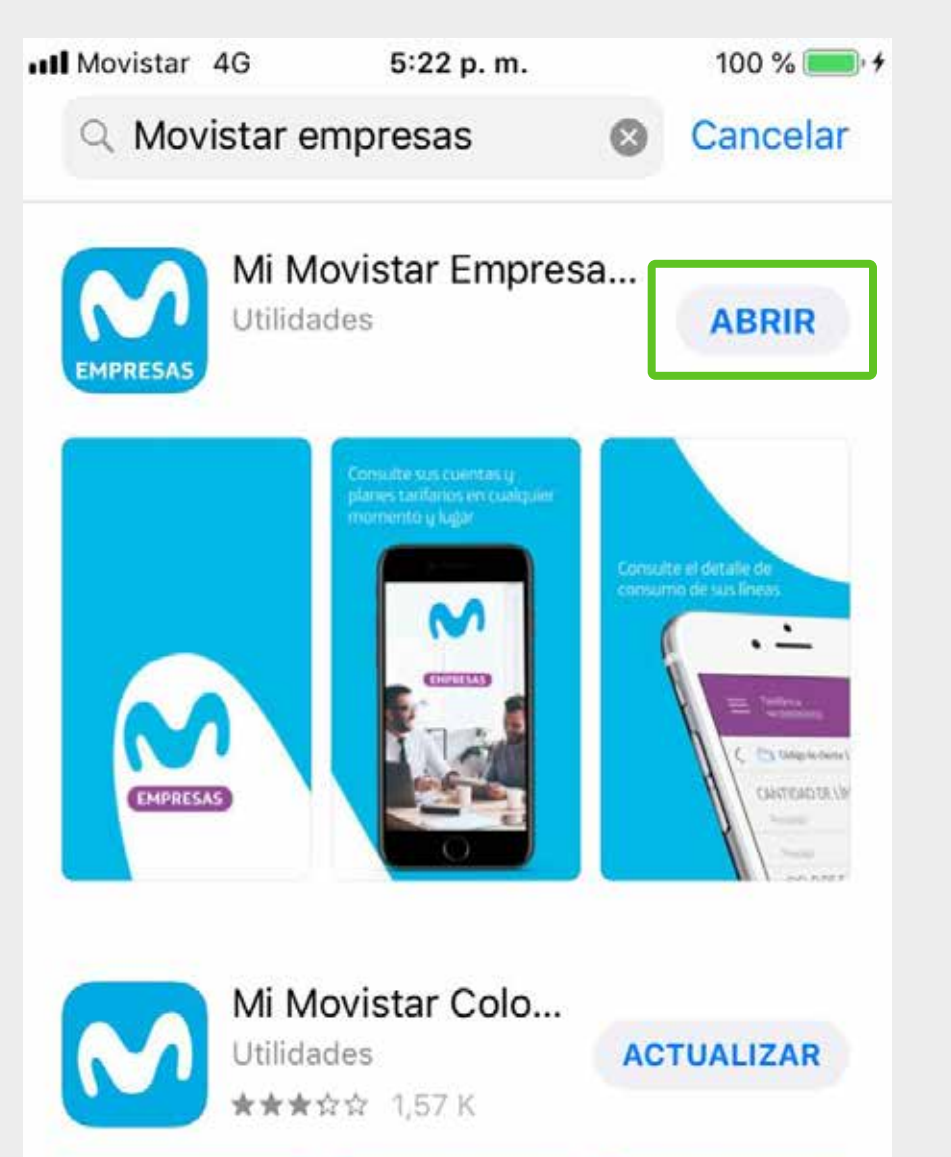

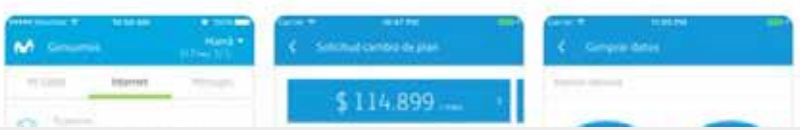

**6.** O ingresa desde el icono que se habilitó en tu escritorio

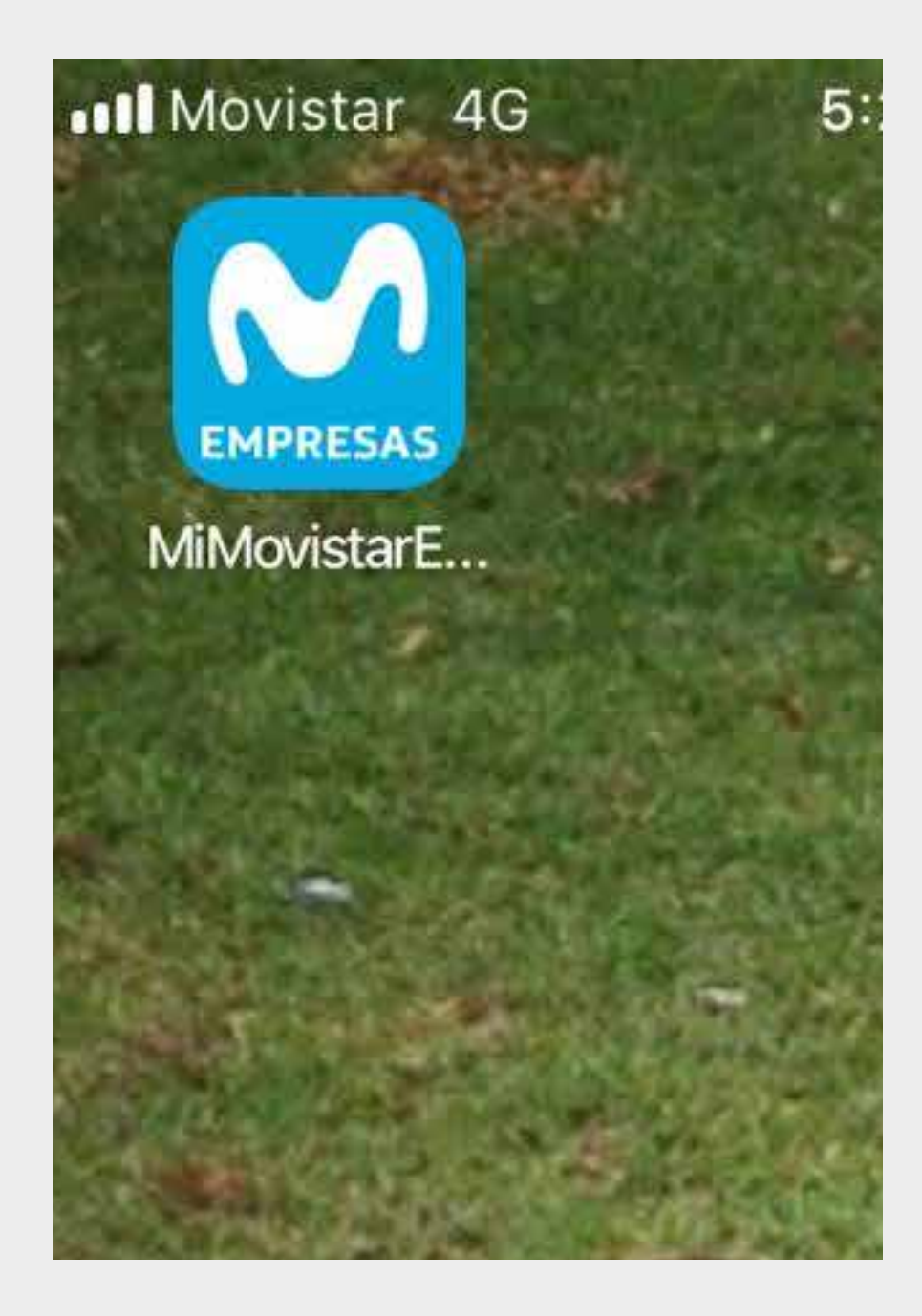

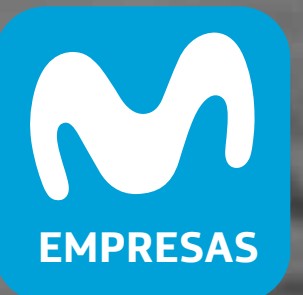

# ¡Listo! Ya puede usar la **App Mi Movistar Empresas**

UNA SOLUCIÓN EMPRESARIAL DE Telefónica